#### *Введение*

Английский ученый Броун (Brawn) обнаружил, что мельчайшие частички цветочной пыльцы, взвешенные в воде, находятся в состоянии непрерывного движения, не подчиняющегося на первый взгляд каким-либо закономерностям.

Эйнштейном и Смолуховским была выдвинута гипотеза, что движение броуновских частиц удовлетворяет уравнению

$$
m\frac{d^2r}{dt^2} = -b\frac{dr}{dt} + F,\tag{1}
$$

где *m* и *r* масса и радиус-вектор броуновской частицы, первое слагаемое в правой части представляет собой силу вязкого трения, действующую на частицу, а второе – случайную по величине и направлению силу давления со стороны прилежащих частей жидкости. При этом считалось, что частица находится все время на одной глубине, так что сила тяжести и сила Архимеда уравновешивают друг друга.

Решая это уравнение можно показать, что среднее значение квадрата перемещения  $\langle \Delta r^2 \rangle$ шарообразной броуновской частицы прямо пропорционально времени ∆*t* , за которое происходит это перемещение:

$$
\Delta r^2 = \frac{3kT}{\pi \eta a} \Delta t \,,\tag{2}
$$

где *k* – постоянная Больцмана, *T* – абсолютная температура, <sup>η</sup> – вязкость жидкости, *a* – радиус частицы.

Соотношение (2) можно проверить экспериментально. Флуктуации давления на границе броуновской частицы легко объяснить с точки зрения молекулярно-кинетических представлений. Таким образом, справедливость уравнения (2) является косвенным свидетельством молекулярной структуры вещества.

# *Цель работы*

 Исследование броуновского движения. Экспериментальное подтверждение закона Эйнштейна-Смолуховского.

### *Решаемые задачи*

- Освоение техники наблюдения броуновского движения;
- Наблюдение броуновского движения;
- Знакомство с законом Эйнштейна-Смолуховского;
- Экспериментальная проверка закона Эйнштейна-Смолуховского.

### *Техника безопасности*

- **Внимание в работе используется стекло.**
- **Будьте предельно аккуратны при работе с предметным и покровным стеклами;**
- **Не прикасаться к оптической части микроскопа;**

### *Экспериментальная установка*

### *Приборы и принадлежности*

- Оптический микроскоп со встроенной видеокамерой
- Компьютер
- Исследуемая жидкость

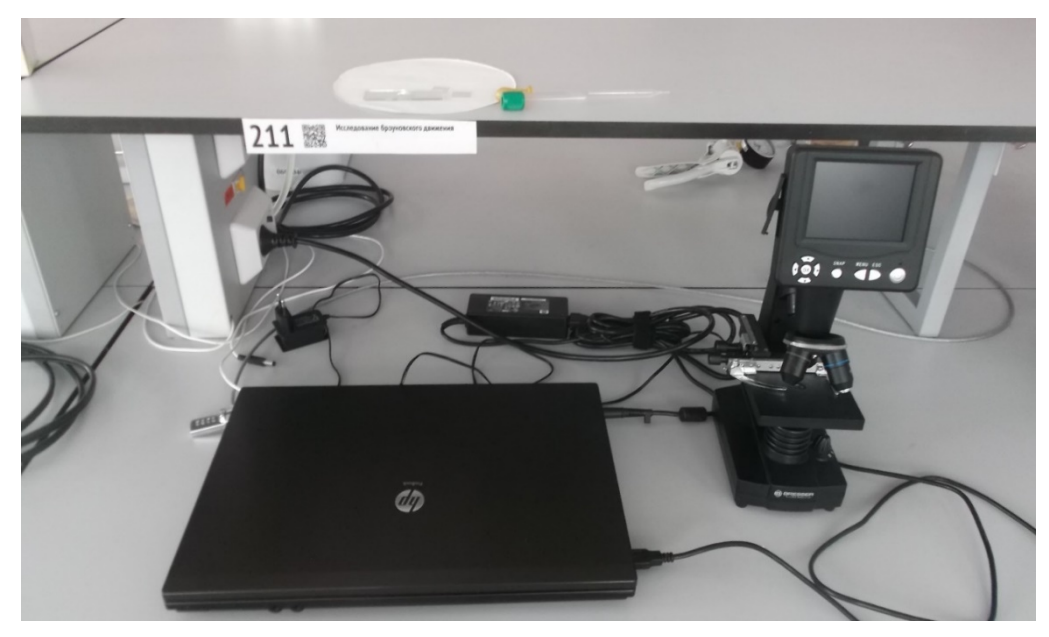

Рис. 1 Общий вид установки для наблюдения броуновского движения: оптический микроскоп со встроенной видеокамерой, ноутбук

Увеличение всей системы определяется совокупным увеличением объектива и окуляра микроскопа, а также видеокамерой и размером экрана монитора. Оно зависит от настройки системы и может достигать нескольких тысяч крат. Конкретное значение увеличения указано на установке.

В качестве исследуемой жидкости используется сильно разбавленное водой свежее молоко. Этот раствор должен быть практически прозрачным с очень слабой замутненностью. Броуновскими частицами в этом случае являются микроскопические капельки жира. Молоко должно быть не прокисшим. При скисании молока в растворе кроме капелек жира начинают двигаться бактерии, имеющие собственные механизмы перемещения, что мешает проведению эксперимента.

# *Порядок выполнения работы*

## *Подготовка установки к работе*

- 1. Очистите предметное стекло микроскопа. Для этого протерите кусочком салфетки его поверхность с обеих сторон в промежутке между двумя приклеенными покровными стеклами, либо в имеющемся углублении. Приготовьте покровное стекло и также очистите его.
- 2. Приготовьте слабый раствор молока в пластиковой пробирке.
- 3. Пипеткой нанесите каплю раствора молока на предметное стекло в середину промежутка между приклеенными стеклами (или в углубление). Диаметр капли должен составлять примерно 7-8 мм (см. рис.2). Сразу аккуратно накройте промежуток покровным стеклом. Если стекло не коснулось капли, то слегка придавите его сверху (например, сухой спичкой) до касания. При этом старайтесь не испачкать верхнюю поверхность покровного стекла. Капля должна одновременно касаться поверхностей предметного и покровного стекол (см. рис.3).

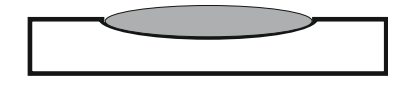

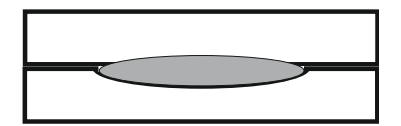

Рис2. Предметное стекло с раствором молока

Рис.3. Сверху покровное стекло, снизу предметное стекло, раствор должен касаться обоих стекл

4. Отодвиньте предметный столик от объектива микроскопа, вращая соответствующую ручку на корпусе микроскопа (см. рис.4, стрелка указывает на ручку).

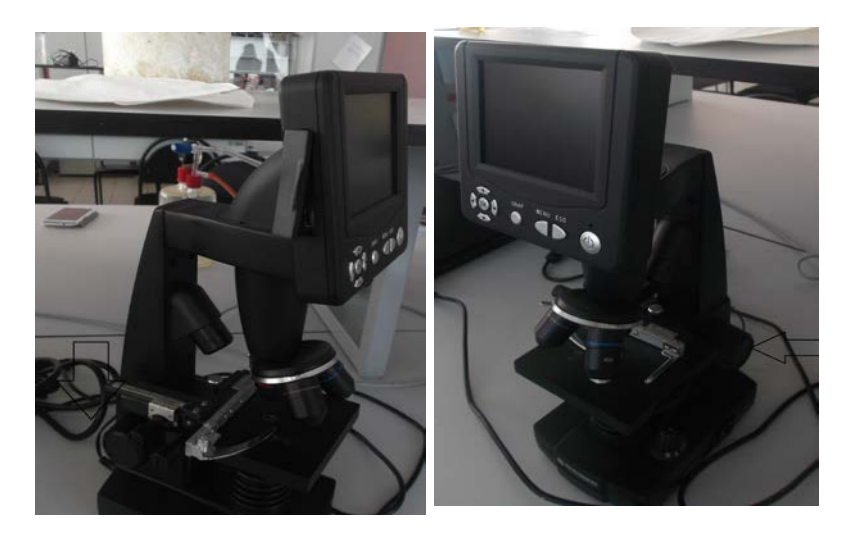

Рис.4. Оптический микроскоп, вертикальной стрелкой указана ручка для перемещения предметного столика, горизонтальная стрелка указывает на регулятор объектива(приближение-удаление)

- 5. Осторожно поместите образец на предметный столик.
- 6. Включите микроскоп, нажав кнопку включения и подержав ее 5-10 секунд.
- 7. Двигая стекло с образцом, добейтесь попадания в просвечивающий пучок микроскопа.
- 8. Для исследования образца выберите объектив с увеличением 40. Вплотную придвиньте образец к объективу, избегая соприкосновения объектива с покровным стеклом. Для этого наблюдайте за промежутком между ними сбоку. **ВНИМАНИЕ:** возможно продавливание покровного стекла окуляром микроскопа.
- 9. Плавно отодвигая предметный столик от объектива, получите резкое изображение крупных капелек жира. Они имеют сферическую форму с резкими очертаниями. Первоначально капельки располагаются во всей толще раствора, но постепенно всплывают к покровному стеклу и, оказавшись там, могут перемещаться только в горизонтальной плоскости. Необходимо настроиться на самый верхний слой частиц! Если на экране находится более 10-и частиц, то раствор молока оказался слишком концентрированным. Его необходимо разбавить и сменить образец в микроскопе.
- 10. Для записи видео, на микроскопе нажмите кнопку menu, выберите строку Video→ОК, Кнопка snap запускает и останавливает видеосъемку.

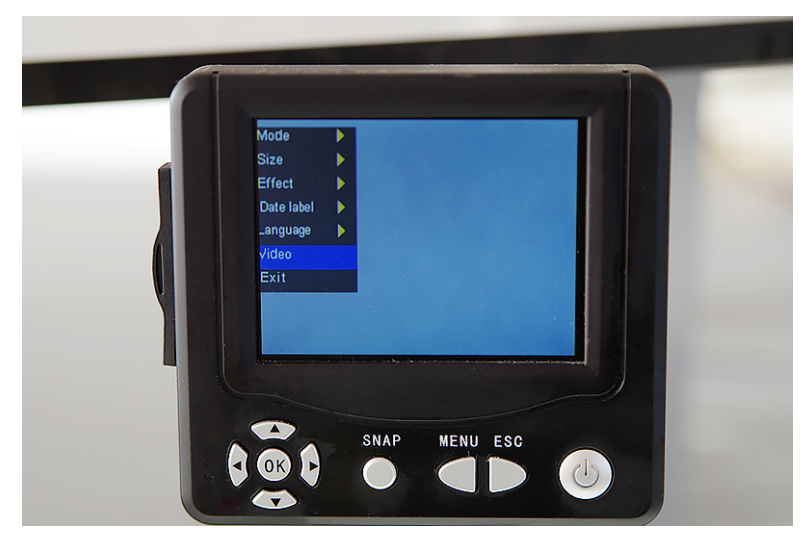

- 11. Создайте папку с именем группы в следующем каталоге **D:\student's results**
- 12. Добейтесь четкого изображения броуновских частиц при помощи объектива камеры. Если все частицы на экране упорядоченно перемещаются, подождите около 1 минуты до исчезновения этого течения.

## *Проведение измерений*

- 1. Снимите видео с помощью видеокамеры микроскопа. Время записи 1 минута.
- 2. Перенесите видео с микроскопа на компьютер в вашу папку с помощью переходного кабеля и удалите с карты памяти микроскопа.
- 3. Запустите программу VirtualDub (находится на рабочем столе).
- 4. Откройте ранее сохраненный видео файл в VirtualDub (**Файл→Открыть видео файл…**).
- 5. Выберите на экране активно перемещающуюся броуновскую частицу с диаметром D около 2-3 мм. Определите как можно точнее ее реальный радиус а с учетом увеличения Ω оптической системы:  $a=D/2\Omega$ . Увеличение оптической системы указано на микроскопе. Определите также минимальный размер более крупной частицы, броуновское движение которой становится незаметным.
- 6. Преобразуйте видео файлы в серию фотографий. Для начала установите величину временного интервала между кадрами: в меню Video-Frame rate установите значение 0.16 в поле *Convert to fps*. Частота кадров равная 0,16 соответствует временному интервалу между кадрами 5с.
- 7. Экспортируйте серию фотографий. Для этого выбрите команду Файл-Экспорт, а затем Image sequence. В окне Фильтр вывода картинок: формат имени файла для серий картинок, которые соответствуют различным частицам, поставьте различные префиксы, например, латинские а, b и с. В окне Каталог для хранения картинок: выбрать D:\student's results\группа
- 8. Установите флажок в Выходной формат: на Windows BMP. Нажмите ОК. Закройте приложение VirtualDub. Файл $\rightarrow$ Экспорт  $\rightarrow$  сохранить серию картинок.
- 9. По окончании измерений отключите электропитание установки. Выньте и протерите предметное и покровное стекла и положите их в футляры.

#### Обработка результатов эксперимента.

- 1. Измерение изменения положения броуновской частицы с течением времени производится с помощью приложения «Измеритель» версия 1.0 ЗАО «1С». Для загрузки серии файлов с фотографиями необходимо выполнить команду Загрузить серию... в меню Файл. Далее в окне Открыть... выделите файлы, соответствующие одной из частиц, и нажмите на кнопку Открыть. На экране появится изображение кадра под номером ноль. С помощью мыши и кнопок двойных стрелок в нижней части окна или стрелок перемещения на клавиатуре можно переходить от одного кадра к другому.
- 2. Нажатие «стрелкой» (кнопка ) на первую из кнопок A позволяет создавать объекты «точка» в поле изображения. При переходе к следующему кадру, созданные объекты сохраняются. Зафиксируйте положение выбранной частицы в каждом кадре объектом «точка», начиная с кадра под номером 1.
- 3. Далее необходимо для полученной совокупности положений частицы выявить наличие или отсутствие постоянной действующей силы и выбрать систему отсчета. Если траектория частицы вытянута вдоль некоторой прямой, то такое поведение могло быть обусловлено

действием постоянной силы. Эта сила, например, может быть вызвана небольшим наклоном предметного столика. Направим вдоль этой прямой ось Y декартовой системы координат. В уравнении Энштейна-Смолуховского постоянная сила не учитывается, поэтому измерять перемещения можно только вдоль оси X перпендикулярной Y.

- 4. Если траектория частицы не имеет ярко выраженного направления оси системы координат можно ориентировать произвольно и определять перемещения вдоль любой из этих осей. Для создания системы координат на рабочем поле нажмите на кнопку  $\left| \frac{1}{x} \right|$ , затем щелкните левой кнопкой мыши на рабочем поле. Появится декартова система координат и мерный отрезок. При нажатой кнопке  $\| \cdot \|$  перемещайте и ориентируйте необходимым образом систему координат. 100 мкм соответствует 72 мм на экране. Поэтому, для задания масштаба, при нажатой кнопке  $\blacktriangleright$ , удлиняйте мерный отрезок до 72 мм. Далее фиксируйте длину мерного отрезка 0.1 мм в окнах «Мерный отрезок». При нажатии кнопки «Показать таблицу» выводится окно с таблицей на передний план. Далее выбирите вкладку «Точки». Таблица содержит координаты каждой точки. Эта сила, например, может быть высшива небольним<br>
1. Направим крал этой примой ось Y декартновй системы<br>
arctime Cмонуховского постоянная сила не учиталяется,<br>
можно голько краль сил Y первендикулярной Y.<br>
2. имеет ярко Эта сина, например, может быть выскава небольним<br>
. Направим крсм этой примой ось У декартовой систомы<br>
retinal-Cмолуковскиго постоянная сила не учитывается,<br>
можно голько ировь меревы иров на сила с учитывается,<br>
можно Эта сила, например, может быть наслана небольшим<br>
. Направим кнопь этой прямой ось Υ декартомой системы<br>
refina-Cммуховскиго постоянная сила не учитанается,<br>
мождо гошько памои осн Хперпендикулярной Y.<br>
мождо гошько пам
- 5. Для отчета необходимо сохранить изображение на экране. Сфотографируйте или перепишите полученную вами таблицу.
- 6. Далее необходимо измерить изменение координаты X за время

$$
\Delta t = 5c \quad \Delta x(\Delta t) = x_{n+1} - x_n,
$$
  
\n
$$
2\Delta t = 10c \quad \Delta x(2\Delta t) = x_{n+2} - x_n,
$$
  
\n
$$
3\Delta t = 15c \quad \Delta x(3\Delta t) = x_{n+3} - x_n,
$$

где *x*<sup>i</sup> координата частицы, *x*<sup>n</sup> одна из этих координат, выбранная произвольно.

7. Вычислите среднеквадратичные значения проекций перемещений частицы на ось X для трех промежутков времени по формулам:

$$
\Delta x^{2}(\Delta t) = \frac{\sum_{n=1}^{m} (x_{n+1} - x_{n})^{2}}{m},
$$
\n
$$
\Delta x^{2}(2\Delta t) = \frac{\sum_{n=1}^{m} (x_{n+2} - x_{n})^{2}}{m},
$$
\n
$$
\Delta x^{2}(3\Delta t) = \frac{\sum_{n=1}^{m} (x_{n+3} - x_{n})^{2}}{m},
$$

где *m* – число перемещений.

8. Постройте график зависимости среднеквадратичного перемещения частицы от времени  $\Delta x^2(t)$ . Экспериментальным доказательством справедливости закона Эйнштейна-Смолуховского является линейность графиков.

9. Повторите действия пунктов 6 - 8 для других двух частиц.